# **Actions**

A time saving technique for frequently repeated tasks. Actions are the recording of Photoshop operations that can be "played" back later against other images and save you time during your image processing.

Actions are useful for anything you do frequently such as:

- Reducing the resolution of a file for email or use on a website
- Sharpening
- Creating a Dodge and Burn layer

Creating an action:

- 1. Make sure the Actions palette is displayed. If not, select Window/Actions from the menu.
- 2. Click on the "Create New Action" icon at the bottom of the palette.
- 3. In the New Action dialog box, type in a descriptive name in the first field and press the Record button.

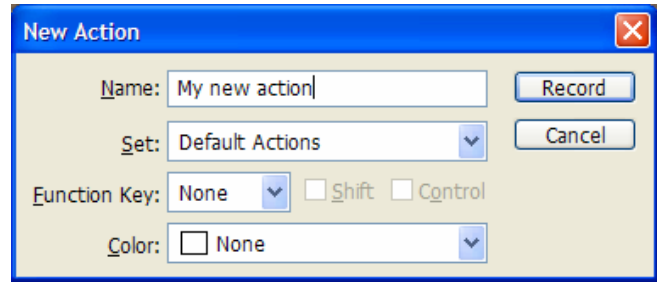

4. From now until you click on the Stop Recording icon, everything you do in Photoshop will be recorded as part of the new action. Do all the steps you want to do in your action and then click on the Stop Recording icon at the bottom of the Actions palette.

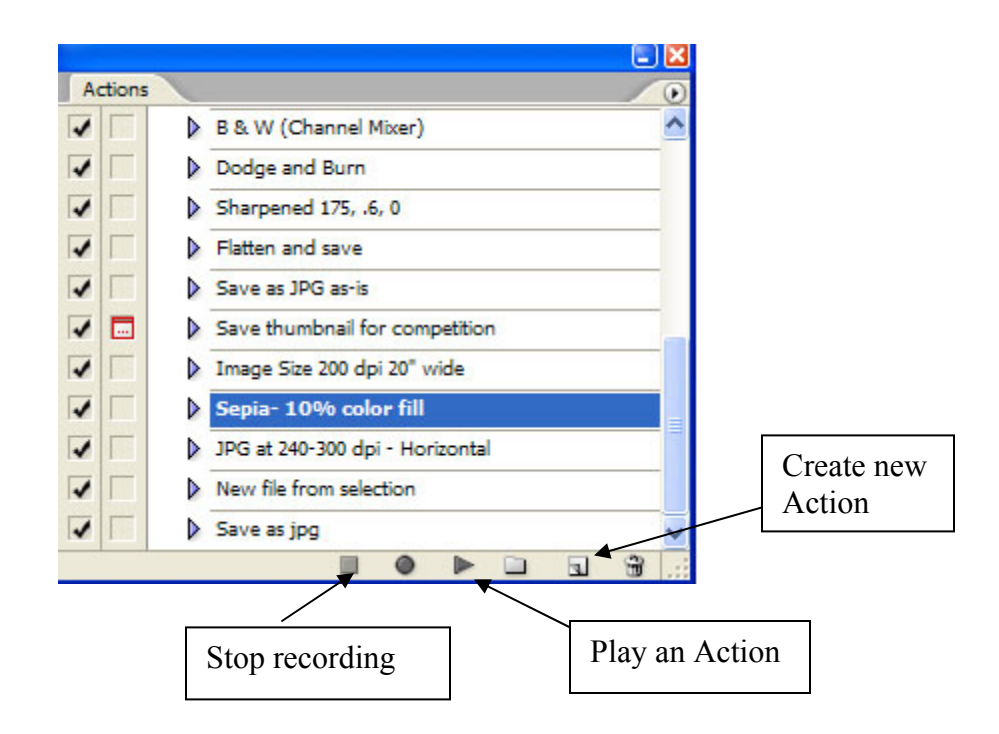

If you haven't used an action for a while, you may not remember everything it does. To review what an action is doing, you can see the details by clicking on the blue triangle to the left of the action name. (See below) You may see indented steps with more blue triangles. You can click on each triangle to see further details of the action.

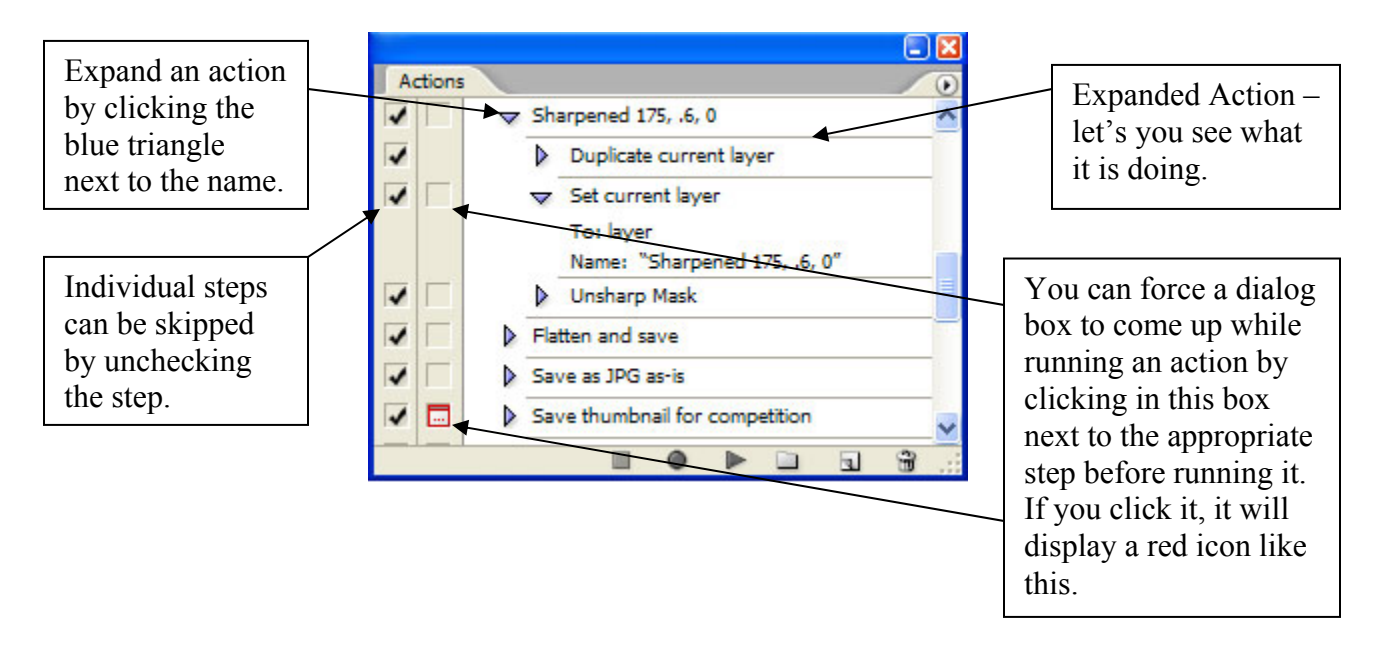

It is possible to perform just one step in an action. Expand the action so you can see the steps. Then hold the CTRL key and double click on the step you want to perform.

To change one step in an existing action, double click on the step (without the CTRL key).

#### **Batching Actions**

Actions can be run from Bridge (or Photoshop File Browser). This is called running a batch. In Bridge, select Tools\Photoshop\Batch from the menu. The dialog box that appears will allow you to select the action you wish to perform. Select the destination for the edited files. If you select the "Override Action 'Open' Commands" checkbox, Photoshop will only open and process images if the Action includes an Open command.

The action you select may contain a Save or Save As command that uses a specific file format and format settings. In the majority of instances, if the action contains a Save instruction, I recommend you check the Override Action 'Save As' Commands checkbox. And if the action doesn't contain a Save or Save As command, leave it unchecked.

### **Creating Droplets**

Droplets are shortcuts you can put in a folder or on your desktop to quickly perform actions. Once a droplet is created, you can drag and drop picture files onto the droplet and it will automatically perform the action. If Photoshop isn't already running, it will start Photoshop for you.

In Photoshop, select File\Automate\Create Droplet. The following screen will appear:

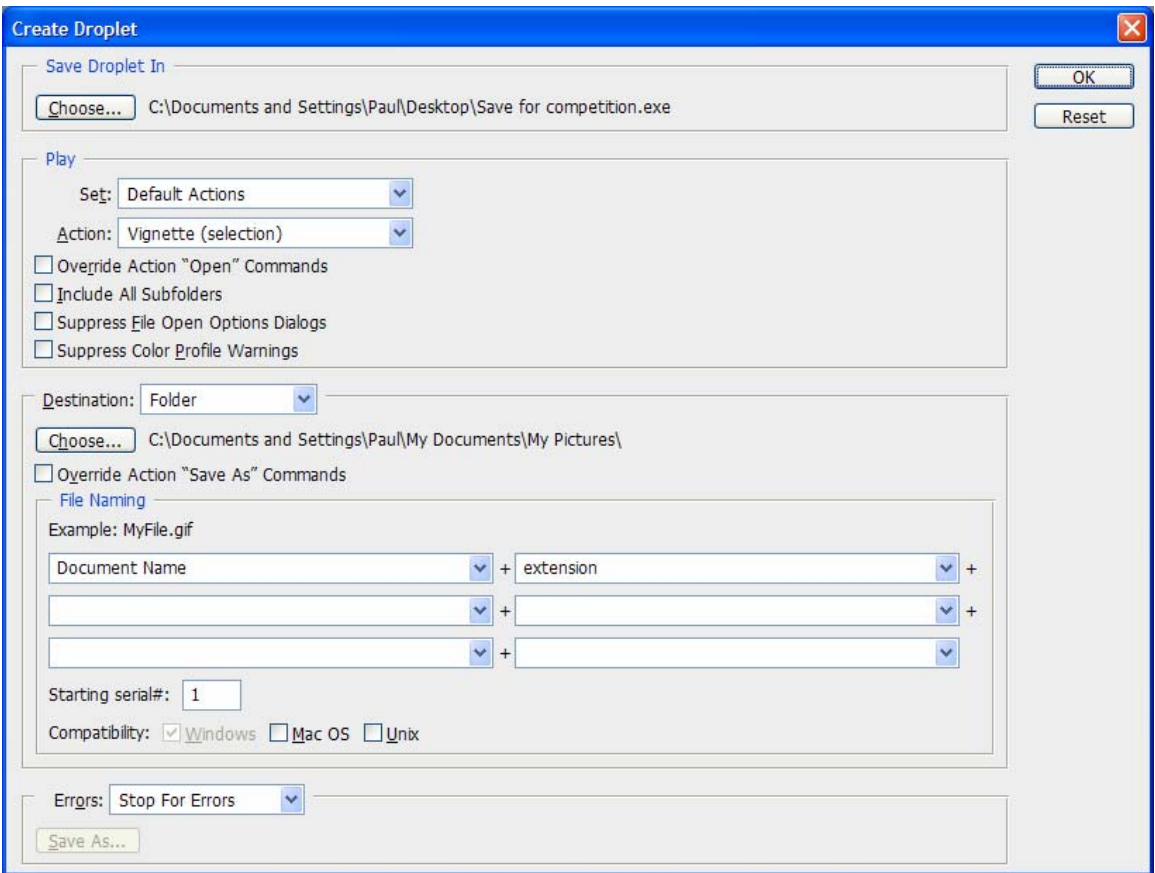

Select the "Choose" button at the top and select the folder in which you want to place the droplet. You could save it on your desktop or in a separate folder. In the Play section, select the Action you want this droplet to perform. You can select a destination for the files in the middle of the dialog box. You can rename your files as the action is run. Once you select OK, the droplet is created. You can now select file names in Windows Explorer and drag and drop them onto the droplet to perform the action.

## **Actions in Elements**

Actions are not available in standard Elements. There are add-ons available though that will allow you to use actions. One is "Hidden Power Tool Downloads for Elements". www.hiddenelements.com/downloads.html Another is snapActions at www.geocities.com/rnlnero/PE2stuff2.html

## **Places to find free or nearly free actions already available**

Look in the \Program Files\Adobe\Adobe Photoshop CS2\Presets\Photoshop Actions folder

http://share.studio.adobe.com – In the Exchanges by Product section, select Photoshop

www.atncentral.com

www.chainstyle.com/free\_actions.html (there is an underscore \_ between 'free'  $&$ 'actions')

www.liknes.no/Photoshop/index.asp

www.panosfx.com